**BECKHOFF** New Automation Technology

Handbuch | DE

07.07.2021

TF8050 TwinCAT 3 | LS Light Solution

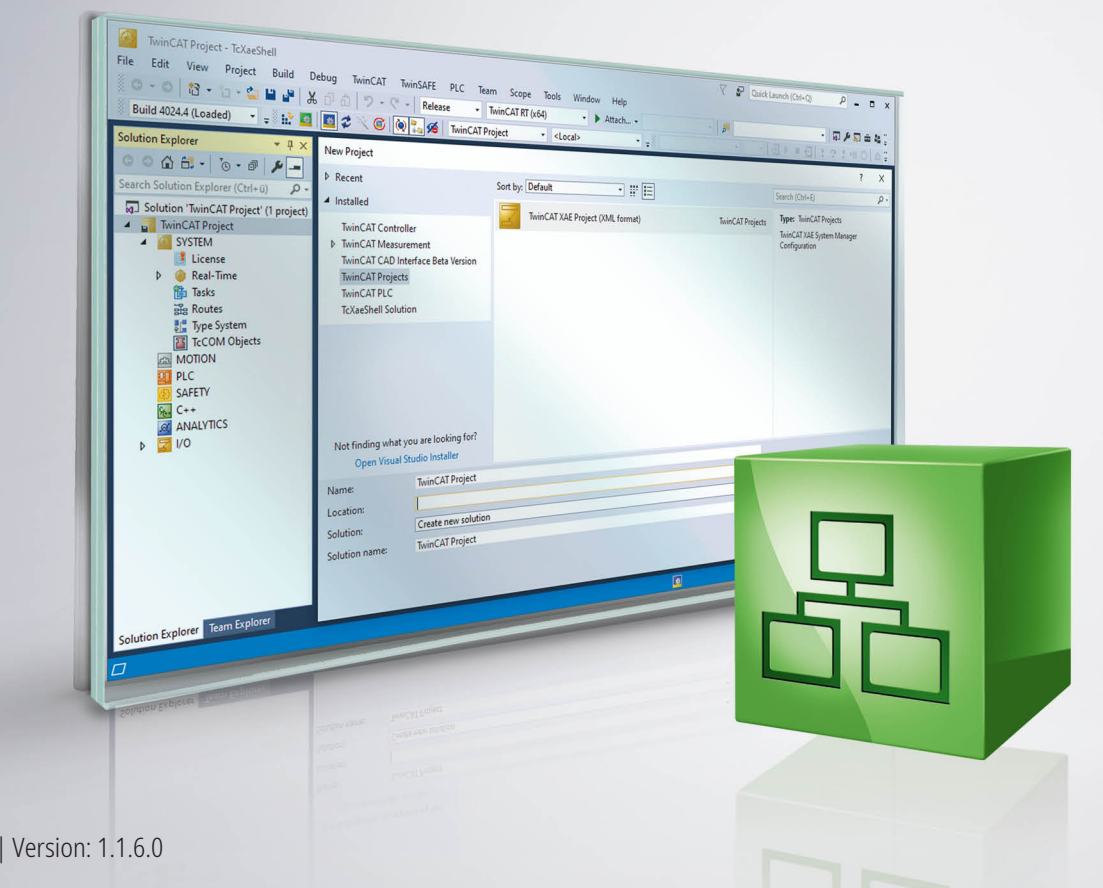

# Inhaltsverzeichnis

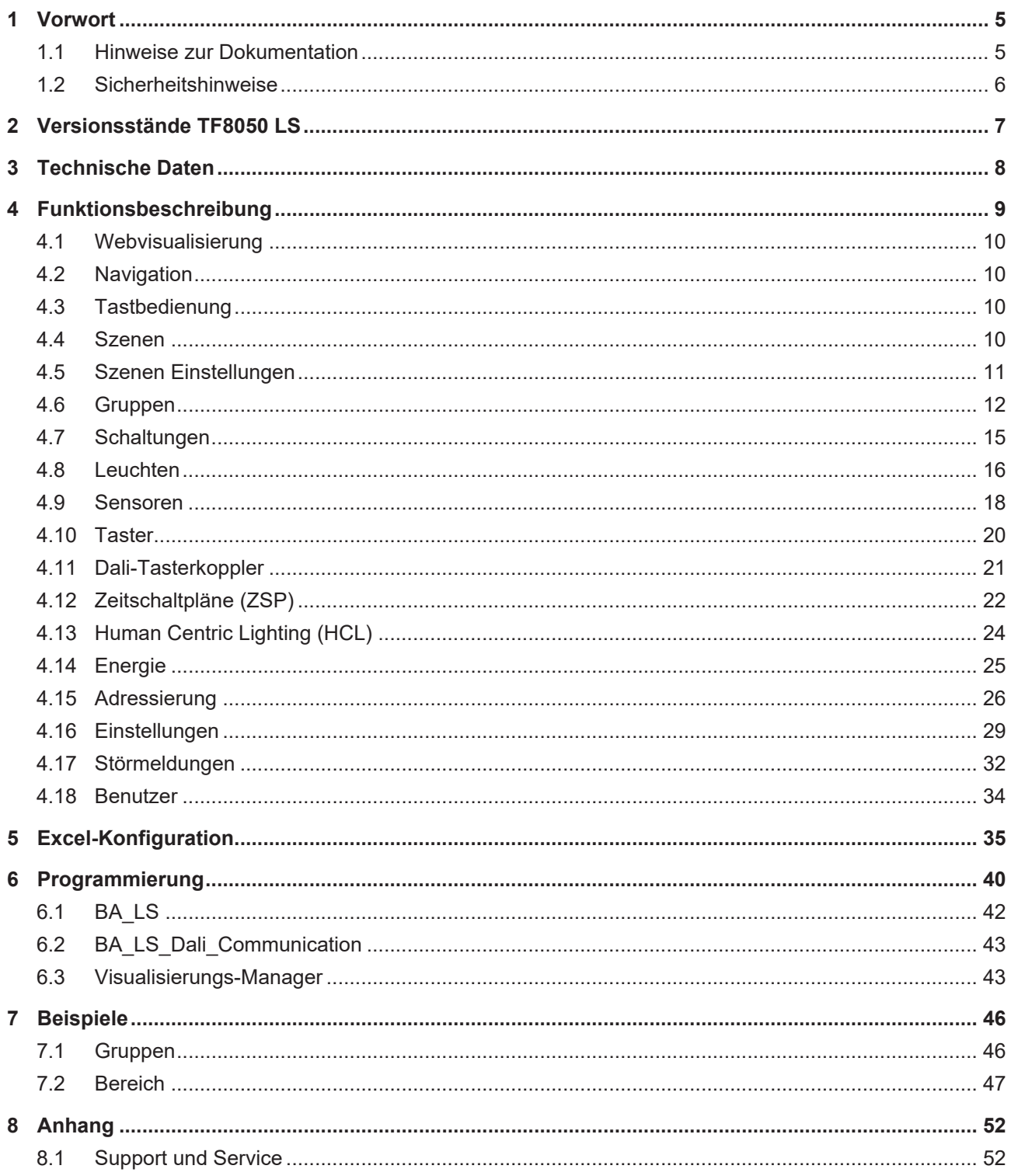

# <span id="page-4-0"></span>**1 Vorwort**

## <span id="page-4-1"></span>**1.1 Hinweise zur Dokumentation**

Diese Beschreibung wendet sich ausschließlich an ausgebildetes Fachpersonal der Steuerungs- und Automatisierungstechnik, das mit den geltenden nationalen Normen vertraut ist.

Zur Installation und Inbetriebnahme der Komponenten ist die Beachtung der Dokumentation und der nachfolgenden Hinweise und Erklärungen unbedingt notwendig.

Das Fachpersonal ist verpflichtet, für jede Installation und Inbetriebnahme die zu dem betreffenden Zeitpunkt veröffentliche Dokumentation zu verwenden.

Das Fachpersonal hat sicherzustellen, dass die Anwendung bzw. der Einsatz der beschriebenen Produkte alle Sicherheitsanforderungen, einschließlich sämtlicher anwendbaren Gesetze, Vorschriften, Bestimmungen und Normen erfüllt.

#### **Disclaimer**

Diese Dokumentation wurde sorgfältig erstellt. Die beschriebenen Produkte werden jedoch ständig weiter entwickelt.

Wir behalten uns das Recht vor, die Dokumentation jederzeit und ohne Ankündigung zu überarbeiten und zu ändern.

Aus den Angaben, Abbildungen und Beschreibungen in dieser Dokumentation können keine Ansprüche auf Änderung bereits gelieferter Produkte geltend gemacht werden.

#### **Marken**

Beckhoff®, TwinCAT®, TwinCAT/BSD®, TC/BSD®, EtherCAT®, EtherCAT G®, EtherCAT G10®, EtherCAT P®, Safety over EtherCAT®, TwinSAFE®, XFC®, XTS® und XPlanar® sind eingetragene und lizenzierte Marken der Beckhoff Automation GmbH.

Die Verwendung anderer in dieser Dokumentation enthaltenen Marken oder Kennzeichen durch Dritte kann zu einer Verletzung von Rechten der Inhaber der entsprechenden Bezeichnungen führen.

#### **Patente**

Die EtherCAT-Technologie ist patentrechtlich geschützt, insbesondere durch folgende Anmeldungen und Patente:

EP1590927, EP1789857, EP1456722, EP2137893, DE102015105702

mit den entsprechenden Anmeldungen und Eintragungen in verschiedenen anderen Ländern.

## **EtherCAT.**

EtherCAT® ist eine eingetragene Marke und patentierte Technologie lizenziert durch die Beckhoff Automation GmbH, Deutschland

#### **Copyright**

© Beckhoff Automation GmbH & Co. KG, Deutschland.

Weitergabe sowie Vervielfältigung dieses Dokuments, Verwertung und Mitteilung seines Inhalts sind verboten, soweit nicht ausdrücklich gestattet.

Zuwiderhandlungen verpflichten zu Schadenersatz. Alle Rechte für den Fall der Patent-, Gebrauchsmusteroder Geschmacksmustereintragung vorbehalten.

## <span id="page-5-0"></span>**1.2 Sicherheitshinweise**

#### **Sicherheitsbestimmungen**

Beachten Sie die folgenden Sicherheitshinweise und Erklärungen! Produktspezifische Sicherheitshinweise finden Sie auf den folgenden Seiten oder in den Bereichen Montage, Verdrahtung, Inbetriebnahme usw.

#### **Haftungsausschluss**

Die gesamten Komponenten werden je nach Anwendungsbestimmungen in bestimmten Hard- und Software-Konfigurationen ausgeliefert. Änderungen der Hard- oder Software-Konfiguration, die über die dokumentierten Möglichkeiten hinausgehen, sind unzulässig und bewirken den Haftungsausschluss der Beckhoff Automation GmbH & Co. KG.

#### **Qualifikation des Personals**

Diese Beschreibung wendet sich ausschließlich an ausgebildetes Fachpersonal der Steuerungs-, Automatisierungs- und Antriebstechnik, das mit den geltenden Normen vertraut ist.

#### **Erklärung der Symbole**

In der vorliegenden Dokumentation werden die folgenden Symbole mit einem nebenstehenden Sicherheitshinweis oder Hinweistext verwendet. Die Sicherheitshinweise sind aufmerksam zu lesen und unbedingt zu befolgen!

#### **GEFAHR**

#### **Akute Verletzungsgefahr!**

Wenn der Sicherheitshinweis neben diesem Symbol nicht beachtet wird, besteht unmittelbare Gefahr für Leben und Gesundheit von Personen!

#### **WARNUNG**

#### **Verletzungsgefahr!**

Wenn der Sicherheitshinweis neben diesem Symbol nicht beachtet wird, besteht Gefahr für Leben und Gesundheit von Personen!

#### **VORSICHT**

#### **Schädigung von Personen!**

Wenn der Sicherheitshinweis neben diesem Symbol nicht beachtet wird, können Personen geschädigt werden!

### *HINWEIS*

#### **Schädigung von Umwelt oder Geräten**

Wenn der Hinweis neben diesem Symbol nicht beachtet wird, können Umwelt oder Geräte geschädigt werden.

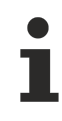

#### **Tipp oder Fingerzeig**

Dieses Symbol kennzeichnet Informationen, die zum besseren Verständnis beitragen.

# <span id="page-6-0"></span>**2 Versionsstände TF8050 LS**

Übersicht über die Versionsstände der Funktion TF8050 LS:

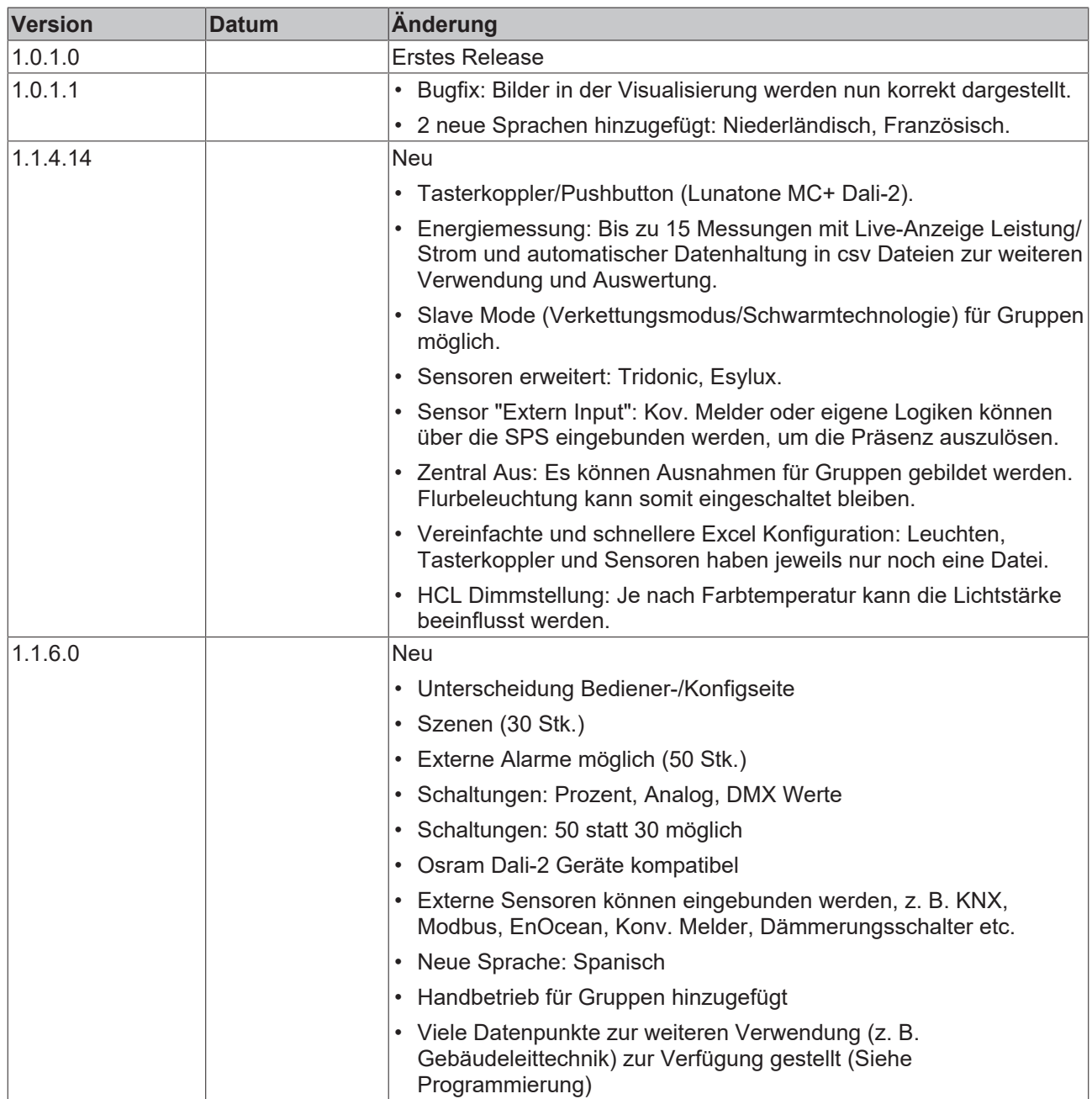

# <span id="page-7-0"></span>**3 Technische Daten**

#### **Hardware**

Die TF8050 Light Solution (LS) bietet grundsätzlich keine Grenzen in der Anzahl der Dali-2 Linien oder Anzahl der gesetzten Buskoppler in verschiedenen Unterverteilungen. Je nach Größe einer Anlage kann die Performance stark ausgelastet werden. Deshalb sollte auf folgende Empfehlungen bei der Auswahl der Controller geachtet werden:

- Panel-PC
	- Dali Linien: 1 12: CP6606
	- Dali Linien: 1 18: CP6706
	- Dali Linien: 1 35: CP6706 4Kerne
- Hutschienen-Controller
	- Dali Linien: 1 12: CX9020
	- Dali Linien: 1 18: CX5120
	- Dali Linien: 1 35: CX5140

#### **Software**

- TwinCat 3
- Target-, Webvisualisierung(HTML 5)
- Unbegrenzte Dali Linien
	- Pro Linie maximal 63 Sensoren/Tasterkoppler
	- Pro Linie maximal 63 Leuchten
- 200 Gruppen
- 10 Bereiche
- 30 Szenen
- 50 Schaltungen
- 50 Zeitschaltpläne
- 100 Schalter/Taster

### *HINWEIS*

### **Einbußen in der Performance**

Wir empfehlen unbedingt pro Linie mit maximal 50 Leuchten zu planen. In der Praxis kann es zu Einbußen in der Performance kommen, wenn zu viele Teilnehmer auf dem Bus sind.

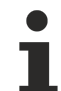

### **Alte Tabellen anpassen**

Die Light Solution ist ein sich stetig den neusten technischen Anforderungen anpassendes Produkt. Eine neue Version kann z. B. Funktionen neuester Sensoren enthalten, welche es zuvor nicht gab. Diese Erneuerungen können unter Umständen dazu führen, dass sich alte Tabellen (siehe [Excel-](#page-34-0)[Konfiguration \[](#page-34-0)[}](#page-34-0) [35\]](#page-34-0)) nicht mehr 1zu1 einlesen lassen und dem Update entsprechend angepasst werden müssen.

# <span id="page-8-0"></span>**4 Funktionsbeschreibung**

Die Lichtsteuerung LS bietet ein komplettes Paket zum Steuern und Programmieren der Beleuchtungsanlage. Der Funktionsumfang geht von der Adressierung der einzelnen Teilnehmer, über die Bildung von virtuellen linienübergreifende Gruppen im Dali-2 System, Einbindung von Schaltungen bis zur Anzeige und Wartung aller Teilnehmer. Die Konfiguration und Adressierung kann vollständig und flexibel über die Visualisierung geschehen. Die schnelle Parametrierung und Zuordnung aller Teilnehmer kann mithilfe einfacher Excel-Blätter erfolgen. Alle Parameter können stets im laufenden Betrieb geändert werden.

Es können Sensoren, Taster oder Zeitschaltpläne (ZSP) zur Steuerung der Beleuchtung eingebunden werden. Dabei können die Leuchten, Schaltungen, Sensoren, Taster und ZSP einzelnen oder mehreren beliebigen Gruppen oder Szenen zugewiesen werden.

Jede dieser Gruppen kann mit einer tageslichtabhängigen Regelung oder mit einer einstellbaren Lichtwert-Steuerung arbeiten. Zusätzlich kann für jede Gruppe die Betriebsart (Schaltung, Halb-/Vollautomatik, etc.) ausgewählt werden. Wenn mit Sensoren gearbeitet wird, wird nach Ablauf der 1. Nachlaufzeit (NL1) das Licht ausgeschaltet. Mit einer 2. Nachlaufzeit (NL2) kann - wenn gewünscht - die Beleuchtung zunächst auf einen Grundwert heruntergefahren werden, bis dann nach Ablauf dieser Zeit ausgeschaltet wird. Über alle Gruppen hinweg können individuelle Szenen gebildet und gespeichert werden.

Jeder Gruppe kann ein Bereich zugewiesen werden, welcher über einen Taster oder ZSP aktiviert werden kann. Nur wenn der Bereich aktiviert ist, kann auch über einen Sensor das Licht eingeschaltet werden. Mithilfe der flexiblen Gruppenlogiken sind somit z. B. Durchgangs- oder Nachtwächter-Schaltungen jederzeit möglich einzupflegen.

Im Handbedienmodus werden alle Dali-Linien gleichzeitig per Broadcast angesprochen. Gerade vor der Erstinbetriebnahme ist dieser Modus wichtig, damit die Elektro-Fachkraft ihre DALI-Verdrahtung überprüfen und testen kann. Wenn hier einzelne Leuchten nicht reagieren, liegt ein Defekt des EVG (elektrisches Vorschaltgerät), der Leuchte oder ein Fehler in der Verkabelung vor.

Des Weiteren gibt es für jede Einzelleuchte, sowie für jede Gruppe einen Wartungsmodus, um diese gezielt zu übersteuern und zu testen. Defekte EVG und Sensoren können im laufenden Betrieb ausgetauscht oder neu hinzugefügt werden.

Alle Einstellungen, Parameter, etc. sind grundsätzlich passwortgeschützt. Über eine eigene Benutzerverwaltung können die Benutzer verwaltet werden.

#### *HINWEIS*

#### **Performance-Probleme**

Die Performance der Anlage kann stark sinken, wenn unnötig viele Geräte und Gruppen als "aktiviert" markiert werden. Markieren Sie nur benutzte und vorhandene Geräte!

Die Abbildungen in den folgenden Kapiteln können geringfügig von der aktuellsten Version abweichen.

In den ersten Spalten jeder Tabelle können Sie einen Dialog zum Verändern der Parameter öffnen. Eine Änderung ist nur mit Login möglich.

<span id="page-8-1"></span>Die Lichtstärke bei DALI ist logarithmisch von 0 bis 254 skaliert. Folgende Tabelle soll zur Orientierung dienen:

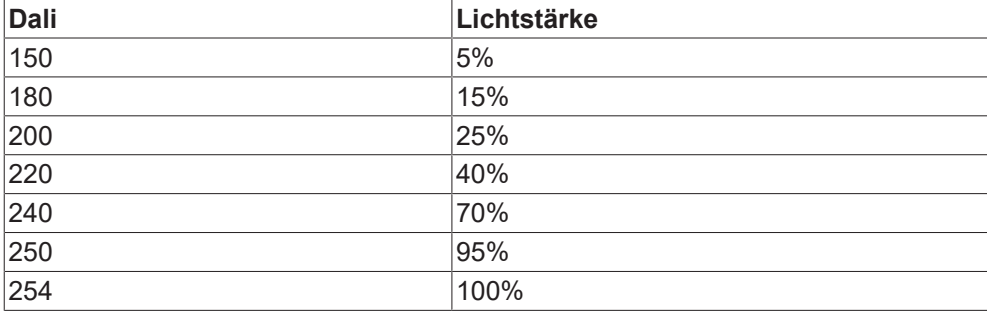

## <span id="page-9-0"></span>**4.1 Webvisualisierung**

Die Web-Visualisierung rufen Sie über folgenden Pfad auf, es handelt sich hier um einen Beispiellink, passen Sie die IP vorher der entsprechenden Einstellung des Gerätes an:

[http://192.168.2.10/Tc3PlcHmiWeb/Port\\_851/Visu/webvisu.htm](http://192.168.2.10/Tc3PlcHmiWeb/Port_851/Visu/webvisu.htm)

## <span id="page-9-1"></span>**4.2 Navigation**

Die Navigation unterscheidet sich in der Bediener- und Konfigurationsoberfläche. Bei Aufruf wird grundsätzlich die Bedienerseite gestartet. Ohne Benutzer-Login können Taster, Szenen und Einzelgruppen der Szenen bedient werden. Der Nutzer sieht auch die aktuellen Alarmzustände. Die Konfigurationsoberfläche wird über das Zahnrad erreicht. Hierzu ist in der Regel ein Login notwendig.

Wenn aktiviert, führt der **Home**-Button Sie auf Ihre Kundenspezifische Visualisierung zurück.

## <span id="page-9-2"></span>**4.3 Tastbedienung**

Auf der Seite befinden sich die ersten 24 Taster zur direkten Bedienung ohne Login.

Die generelle Aktivierung wird auf der Einstellungsseite 2 gegeben.

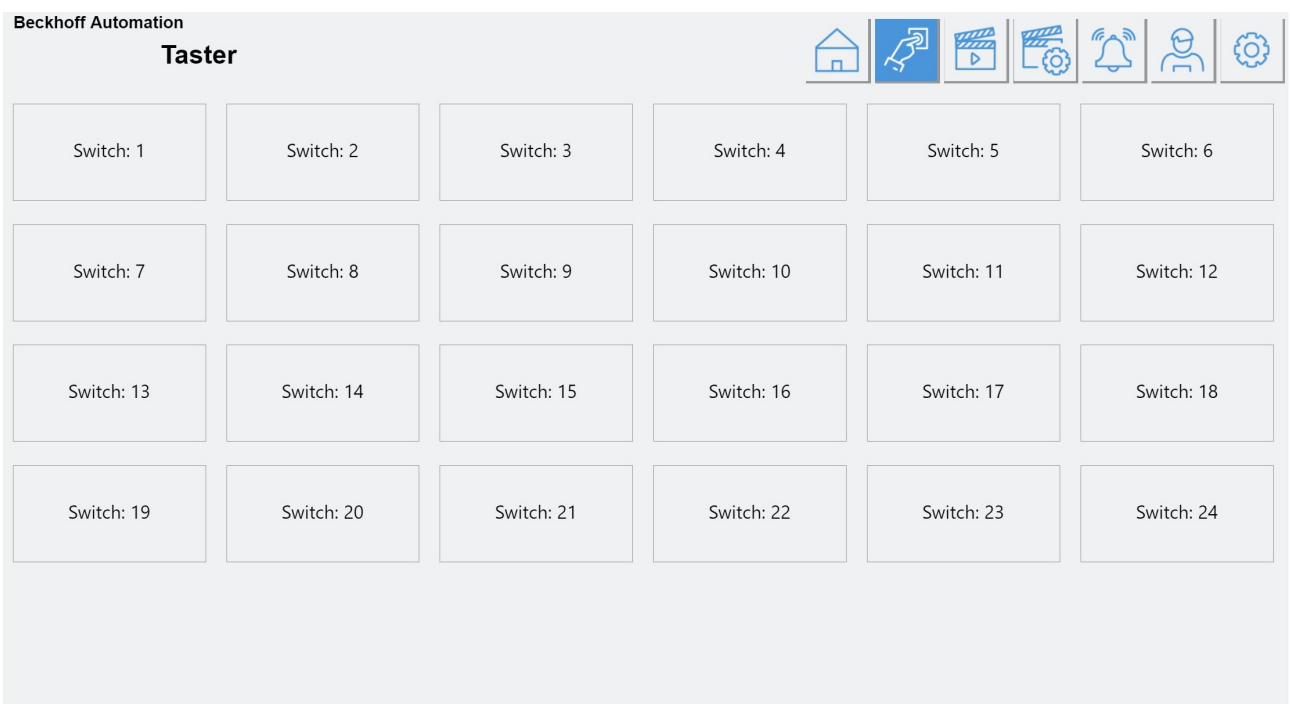

### <span id="page-9-3"></span>**4.4 Szenen**

Auf der Seite befinden sich 30 Szenen zur direkten Bedienung ohne Login. Nicht aktivierte Szenen werden ausgeblendet. Der Aufruf der Szenen über Taster/Zeitschaltpläne ist auf den jeweiligen Konfigurationsseiten erläutert.

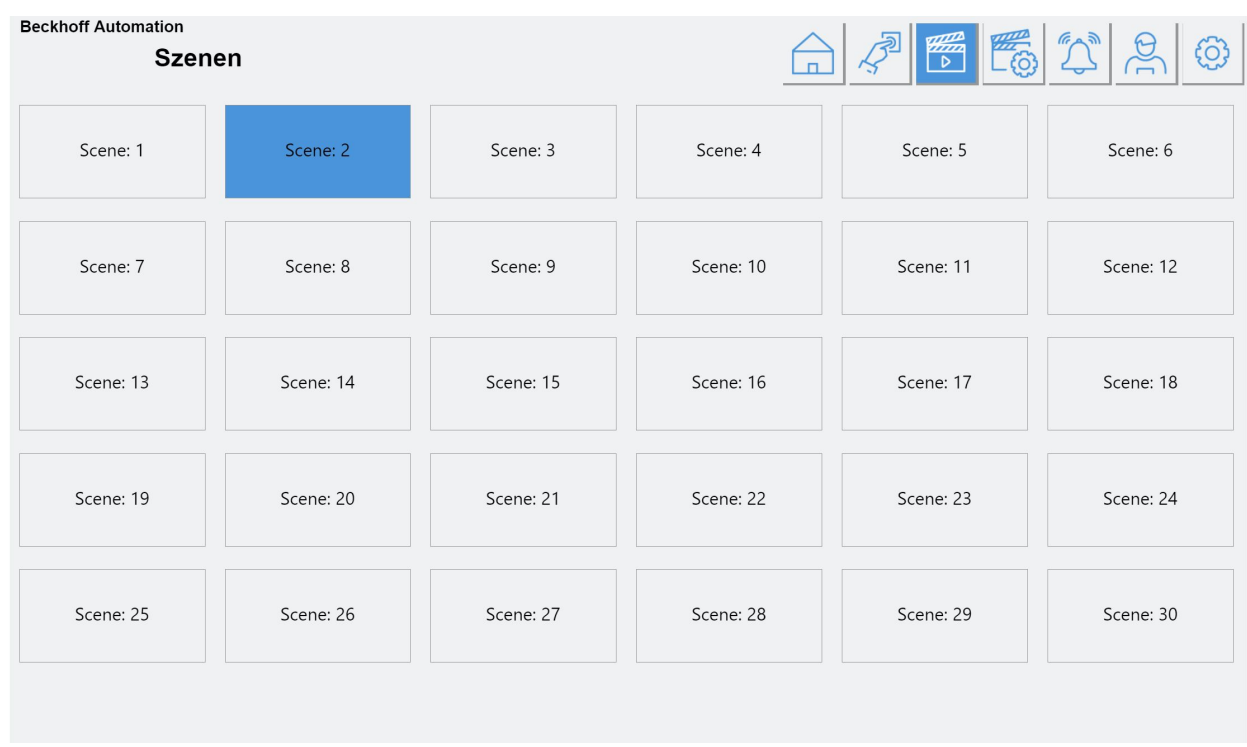

## <span id="page-10-0"></span>**4.5 Szenen Einstellungen**

Über die Pfeiltasten oder mit direkter Auswahl kann in die gewünschte Szene navigiert werden. Für die jeweilige Szene werden im unteren Feld die zugewiesenen Gruppenschaltungen angezeigt. Die Zuweisung erfolgt über den Button **Gruppenauswahl**. Jede Gruppenschaltung kann hier manuell bedient werden mittels Slider oder Direkteingabe. Nicht aktivierte Gruppen werden mit einer entsprechenden Warnung angezeigt. Sobald das gewünschte Lichtbild eingestellt ist, kann über **Speichern** die Szene als solche gesichert werden. Über die Buttons **Ein** und **Aus** kann gezielt die Szene geschaltet werden. Pro Szene können alle 200 möglichen Gruppen ausgewählt werden. Über die Pfeiltasten auf der rechten Seite kann hier navigiert werden.

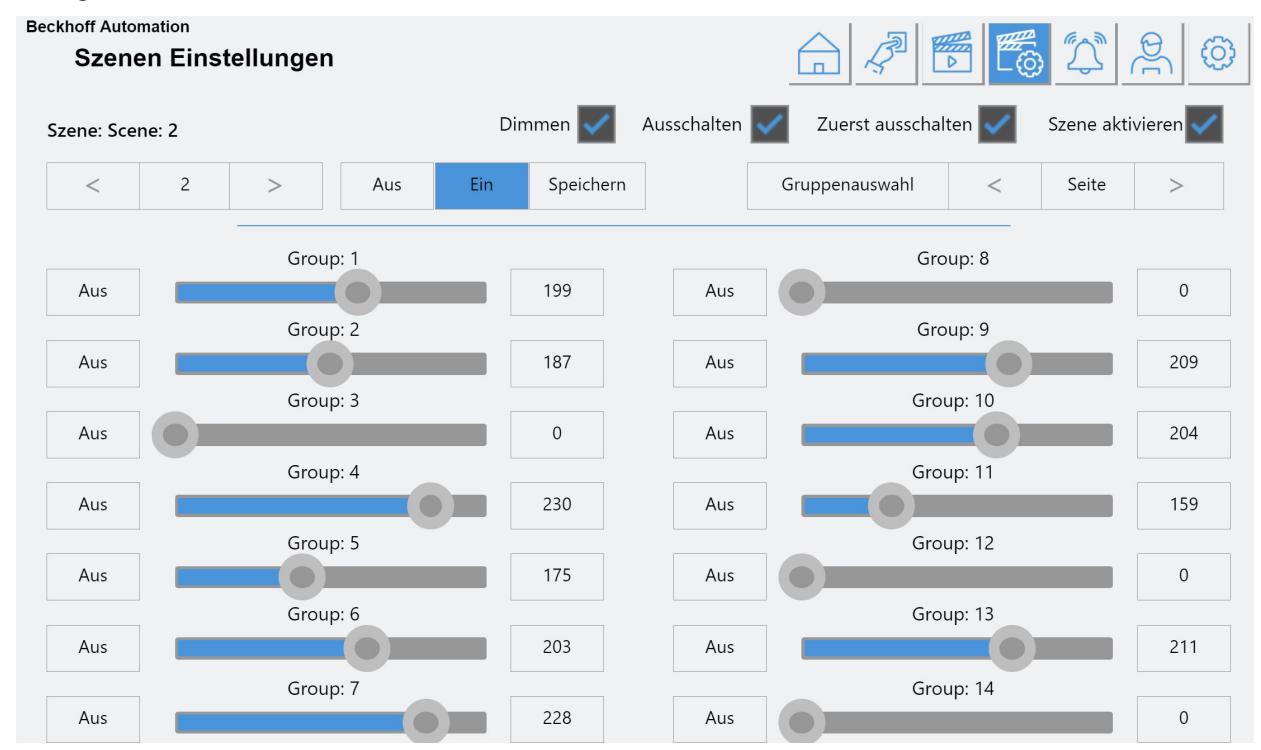

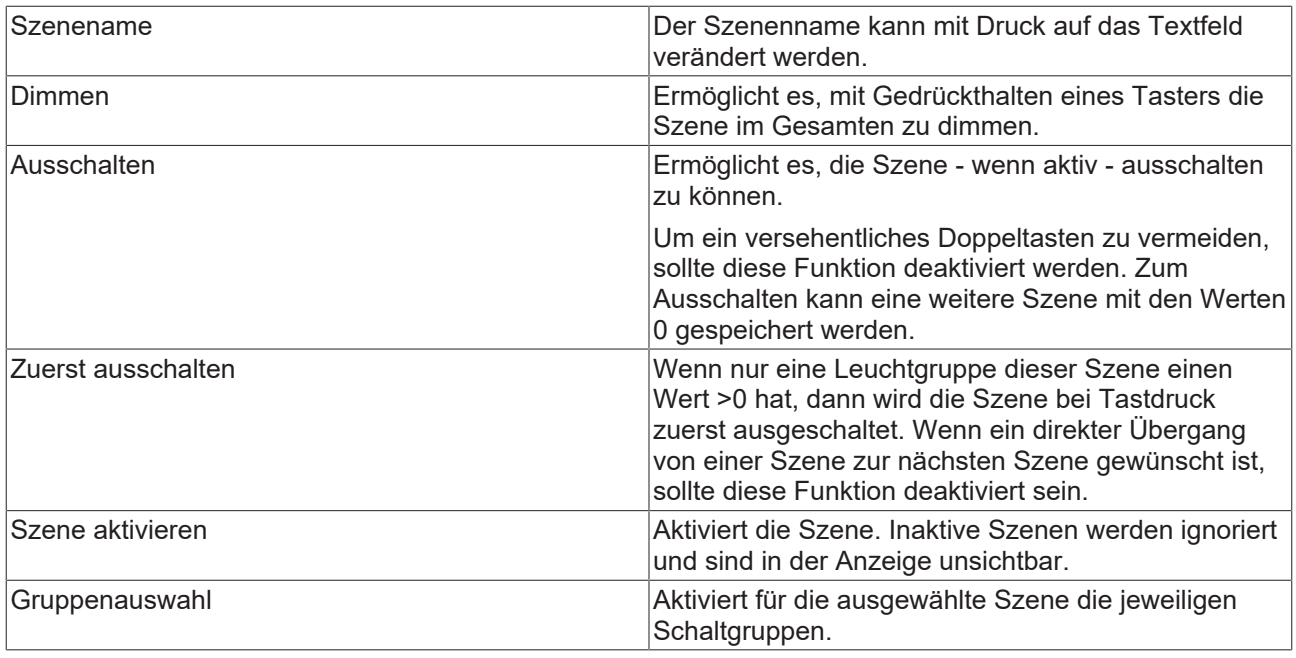

## <span id="page-11-0"></span>**4.6 Gruppen**

Alle Gruppen werden in einer Tabelle gleichzeitig dargestellt. Es sind 200 Gruppen möglich.

Jede Gruppe kann zusätzlich in einen von 10 Bereichen eingeteilt werden.

Bereichseinteilungen sind hilfreich, wenn gewisse Gruppen gesperrt sein sollen, solange sie nicht über Taster oder Zeitschaltpläne aktiviert wurden.

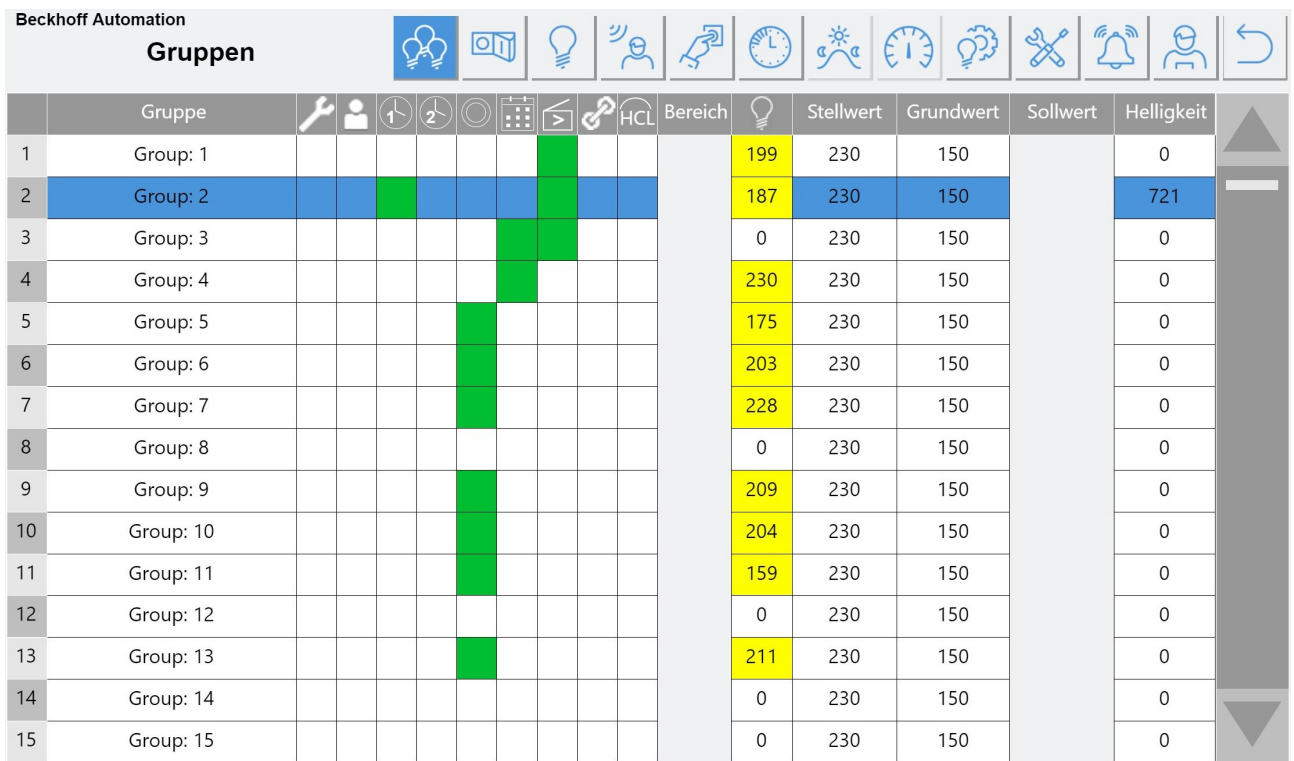

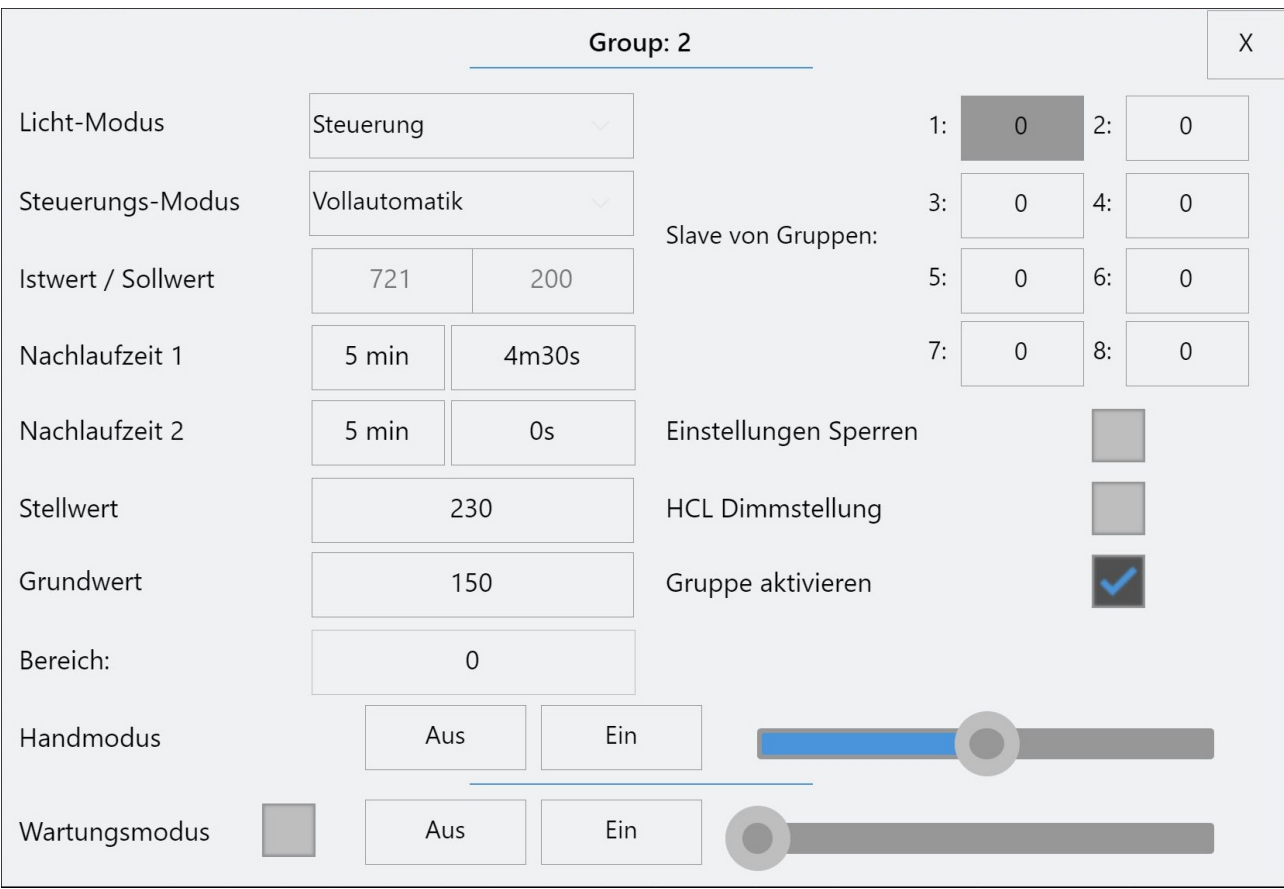

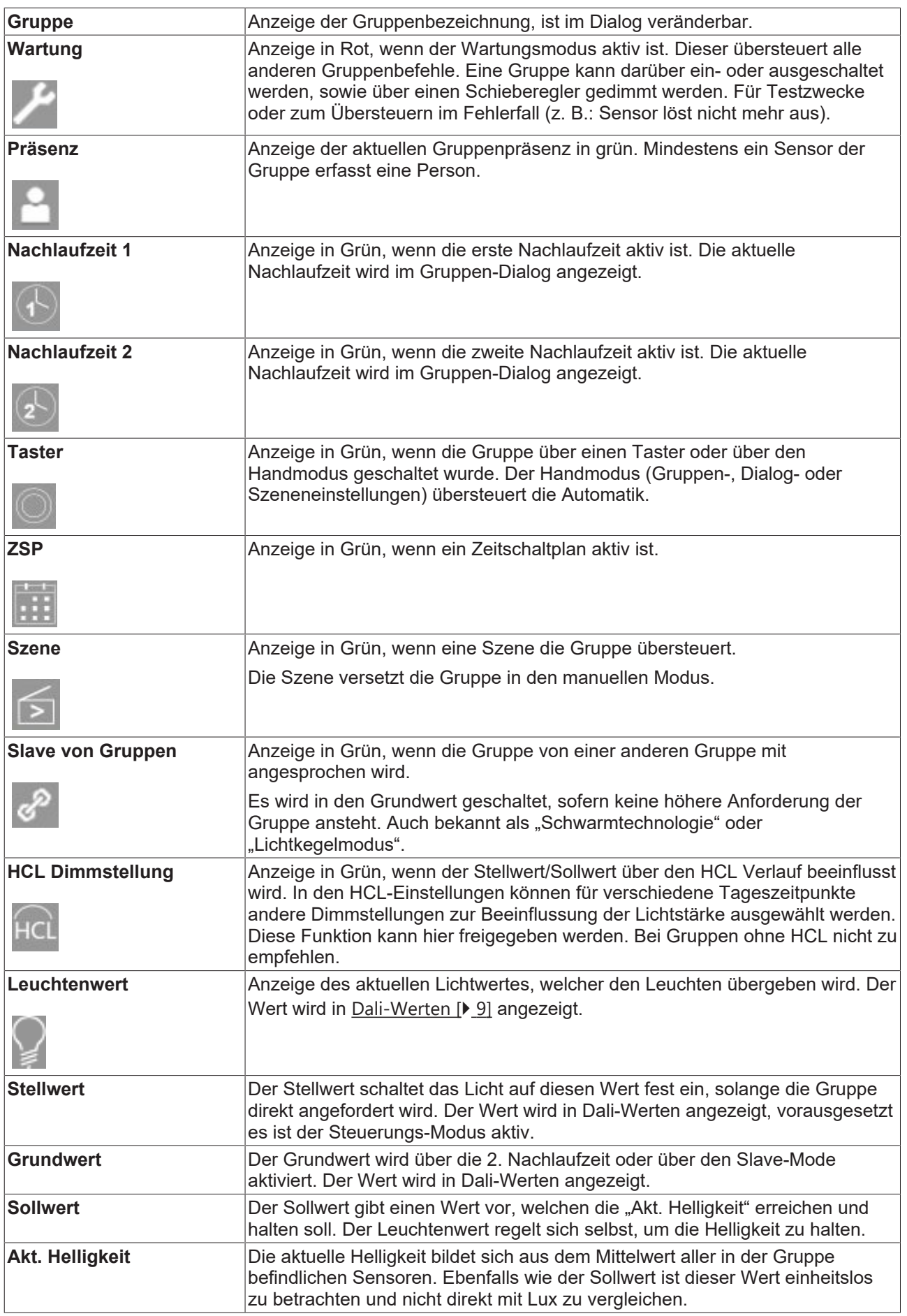

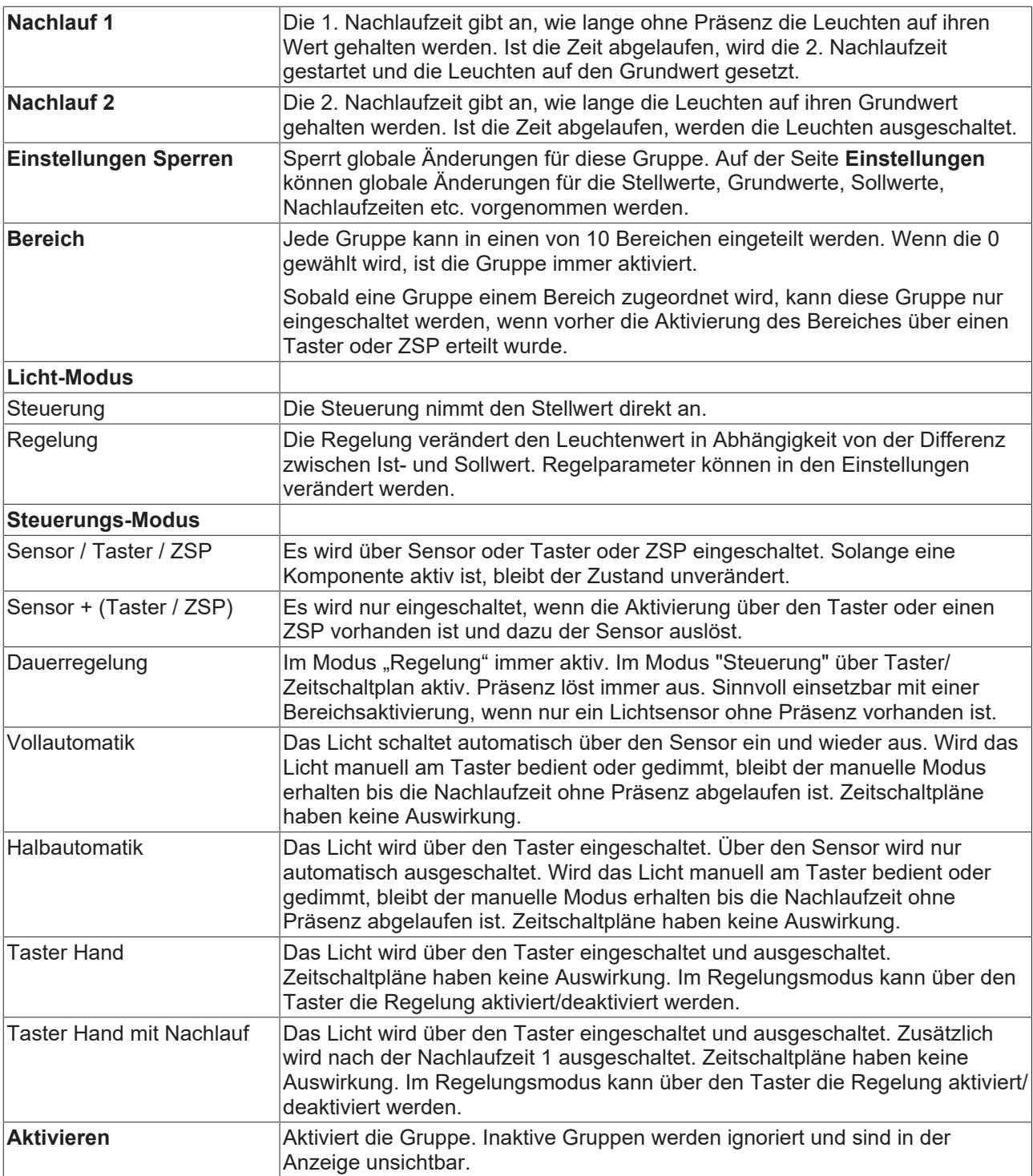

## <span id="page-14-0"></span>**4.7 Schaltungen**

Alle Schaltungen sind in einer Tabelle dargestellt. Bis zu 30 Schaltungen können eingebunden werden (gleichzeitig der physikalische Ausgang GVL\_LS\_IO.bCircuit[x]). Die Spannung (230V, 24V etc.), welche am Ausgang anliegen soll, ist für die Funktion unerheblich.

Sobald eine der bis zu 4 Gruppen aktiv ist, wird der Ausgang geschaltet.

Der Gruppenwert wird gleichzeitig in Prozent, Analog und als DMX-Wert herausgegeben. Dadurch können Dimmer-Klemmen (KL2751, KL2761 oder 0..10V Analog-Ausgangsklemmen) direkt, als auch DMX-Klemmen (EL6851) über weitere Programmierung eingebunden werden.

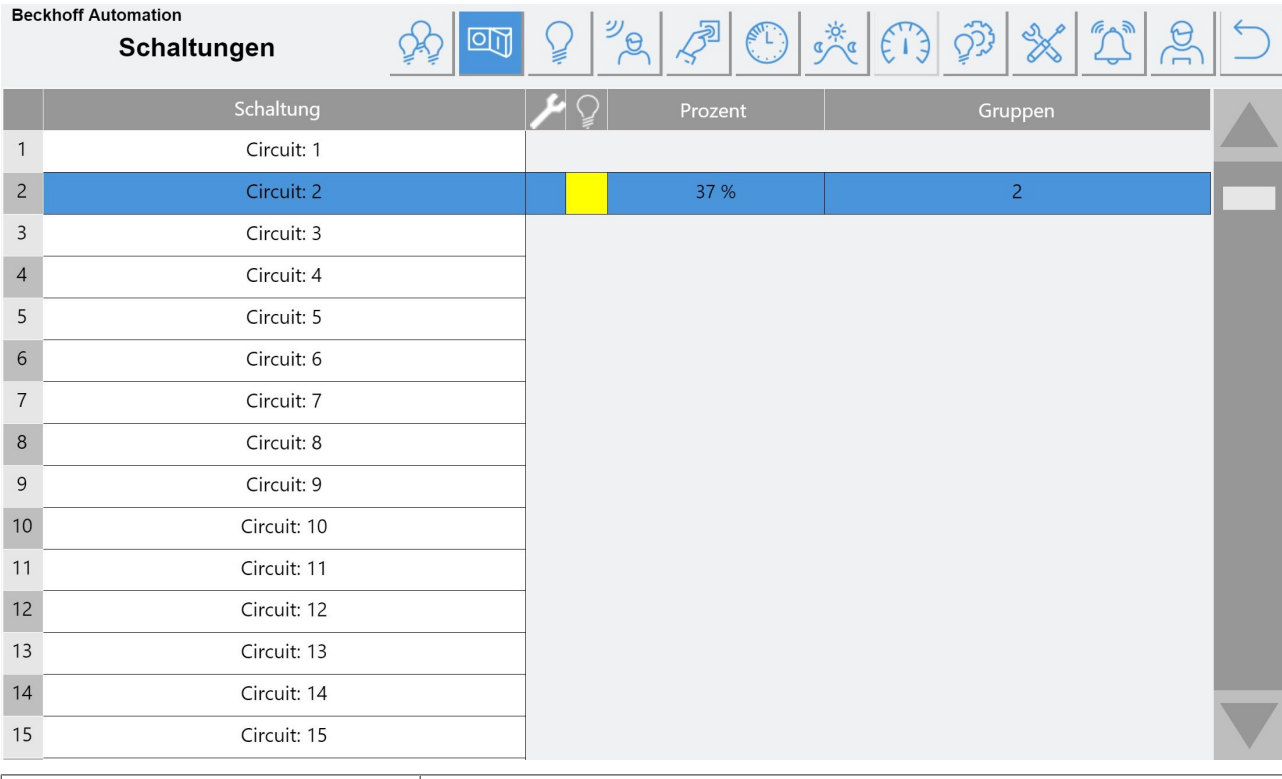

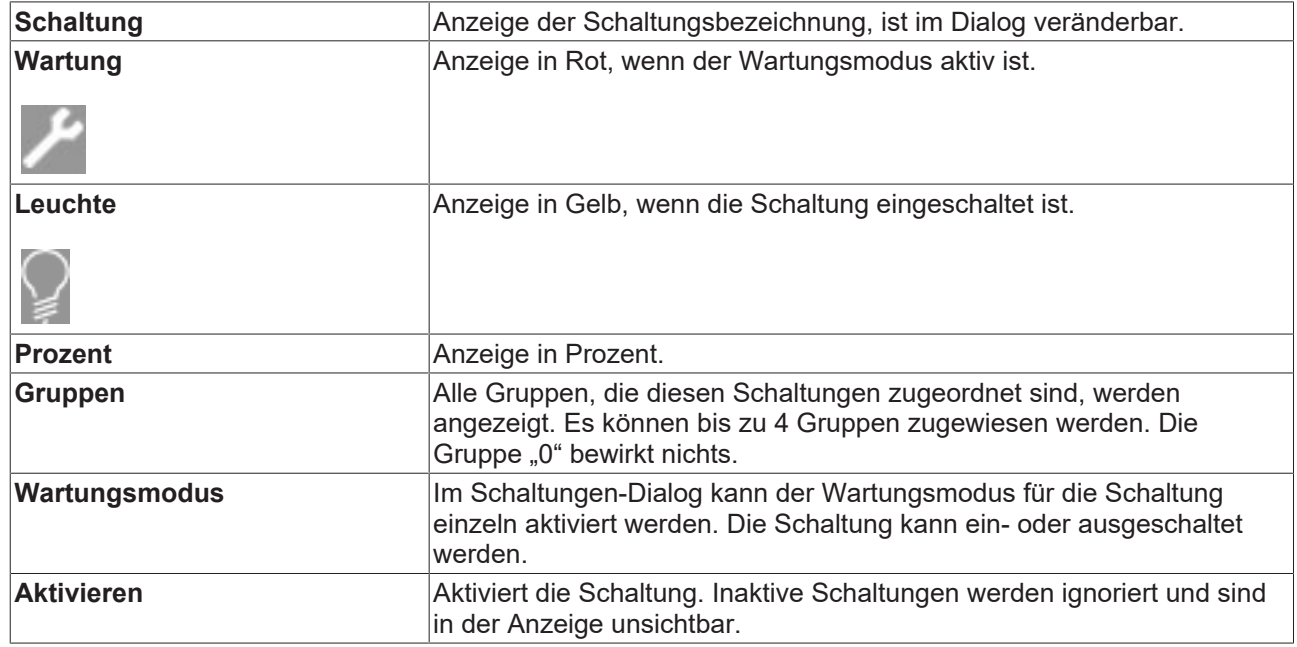

## <span id="page-15-0"></span>**4.8 Leuchten**

Alle Leuchten sind auf mehrere Linien aufgeteilt. Jede Linie hat 0 bis 63 Leuchten (gleichzeitig die physikalische Adresse).

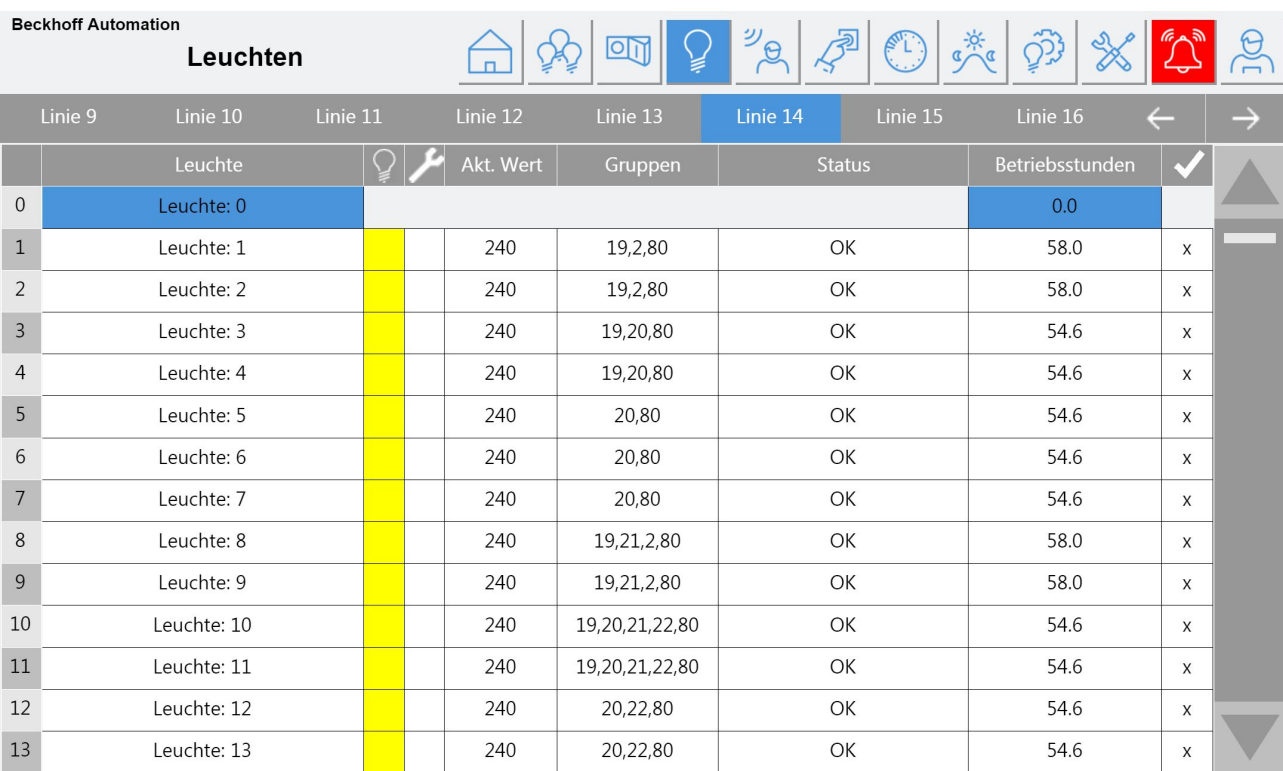

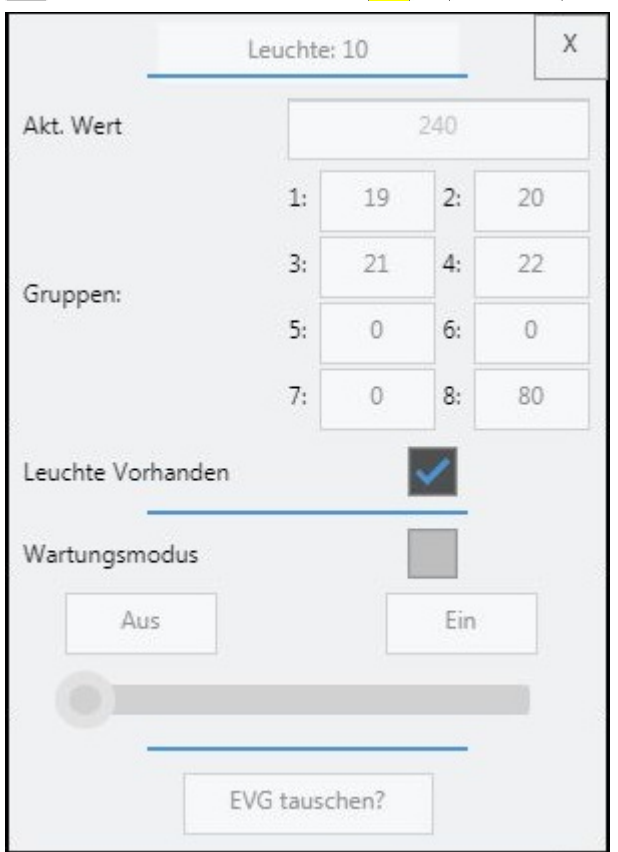

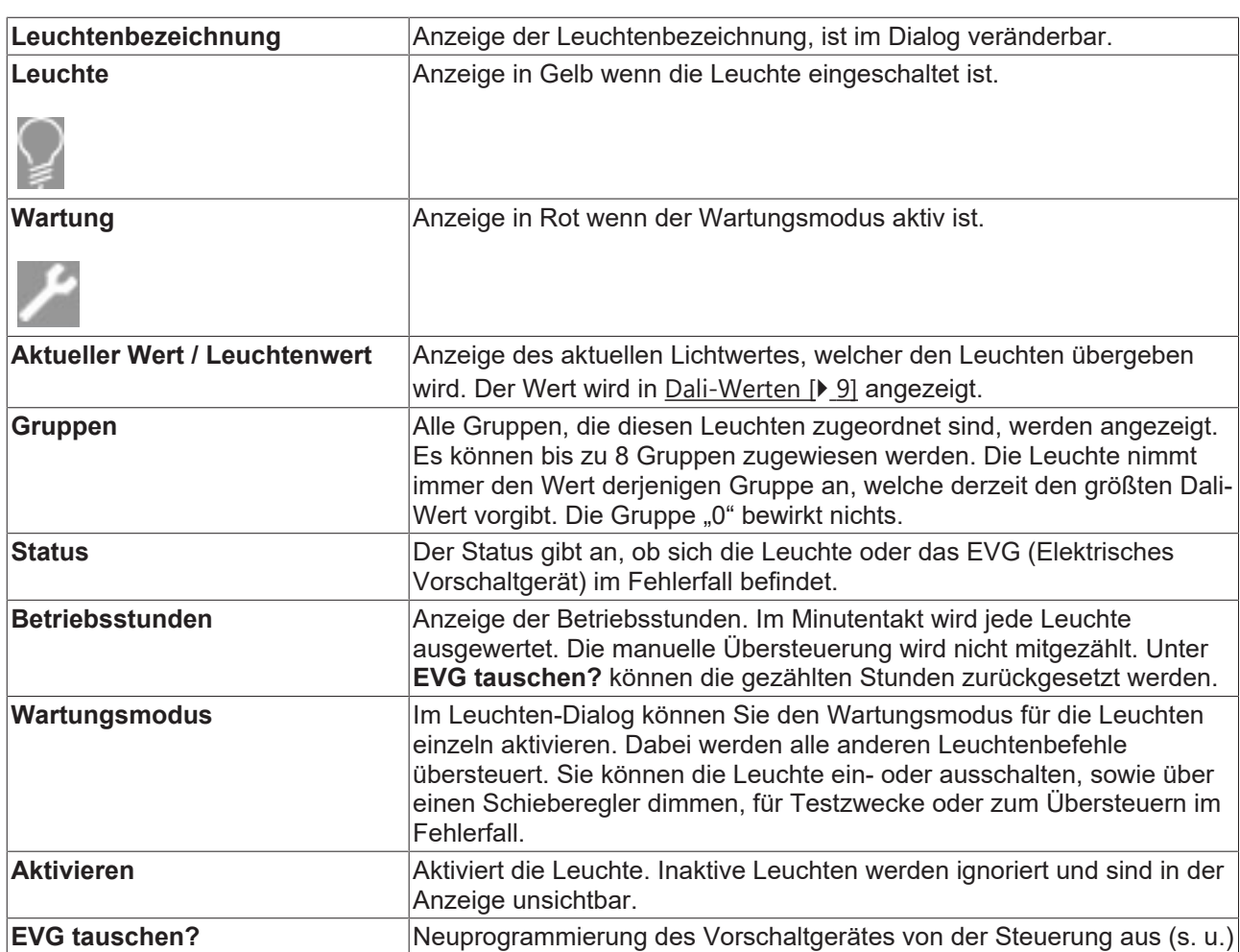

Muss ein Vorschaltgerät getauscht werden, kann die Neuprogrammierung automatisch von der Steuerung erfolgen:

- 1. Betätigen Sie dafür im Leuchten-Dialog der jeweiligen Leuchte den Button **EVG tauschen?**.
	- ð Es öffnet sich ein Dialog mit Warnhinweisen. Es darf maximal ein Vorschaltgerät gleichzeitig gewechselt werden.
- 2. Sobald ein EVG gewechselt wurde, starten Sie den Adressierungsmodus über den Button **Adressierung Modus**.
- 3. Mit Klick auf **Start** wird das gewechselte Vorschaltgerät programmiert. Es erhält dieselbe Adressierung, welche das vorherige hatte.
- ð Wenn der Vorgang erfolgreich abgeschlossen wurde, sollte der Wert **adressierte Vorschaltgeräte** auf "1" stehen.

Wenn mehr Geräte adressiert wurden, müssen diese genau zugeordnet werden (Siehe [Adressierung](#page-25-0) [\[](#page-25-0)[}](#page-25-0) [26\]](#page-25-0)).

## <span id="page-17-0"></span>**4.9 Sensoren**

Alle Sensoren sind auf mehrere Linien aufgeteilt (gleichzeitig die physikalische Adresse).

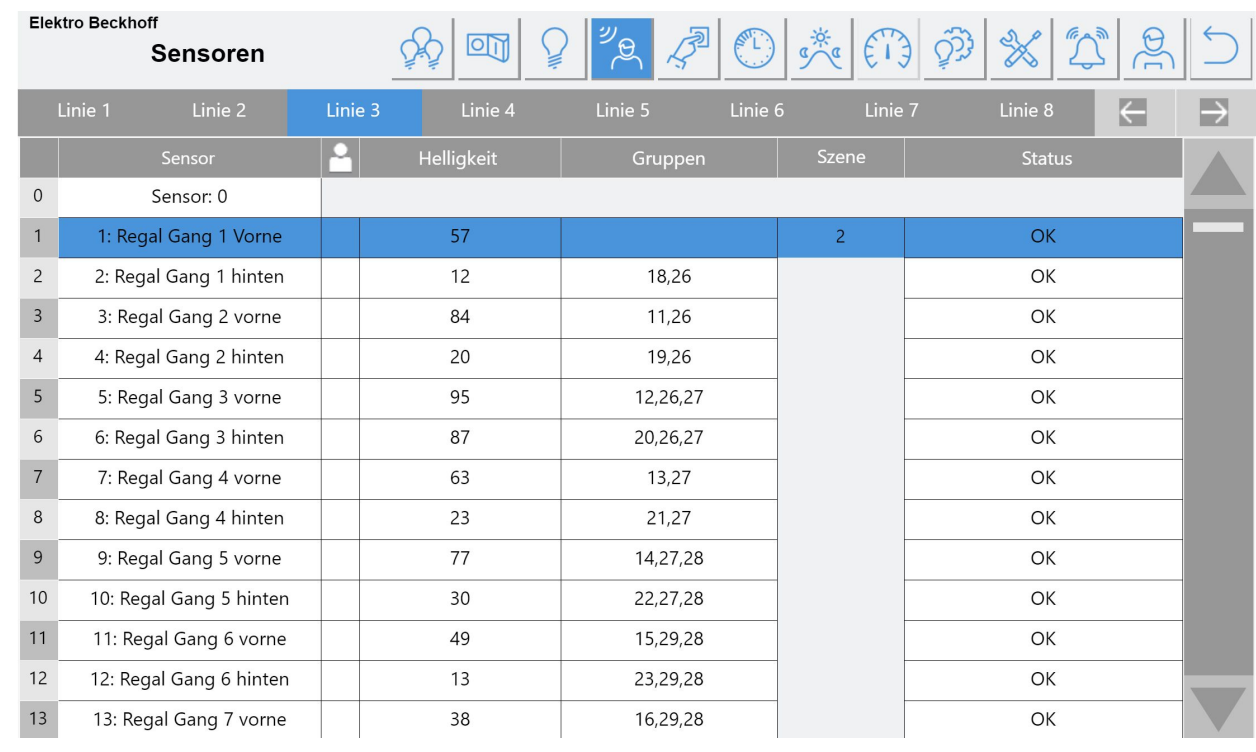

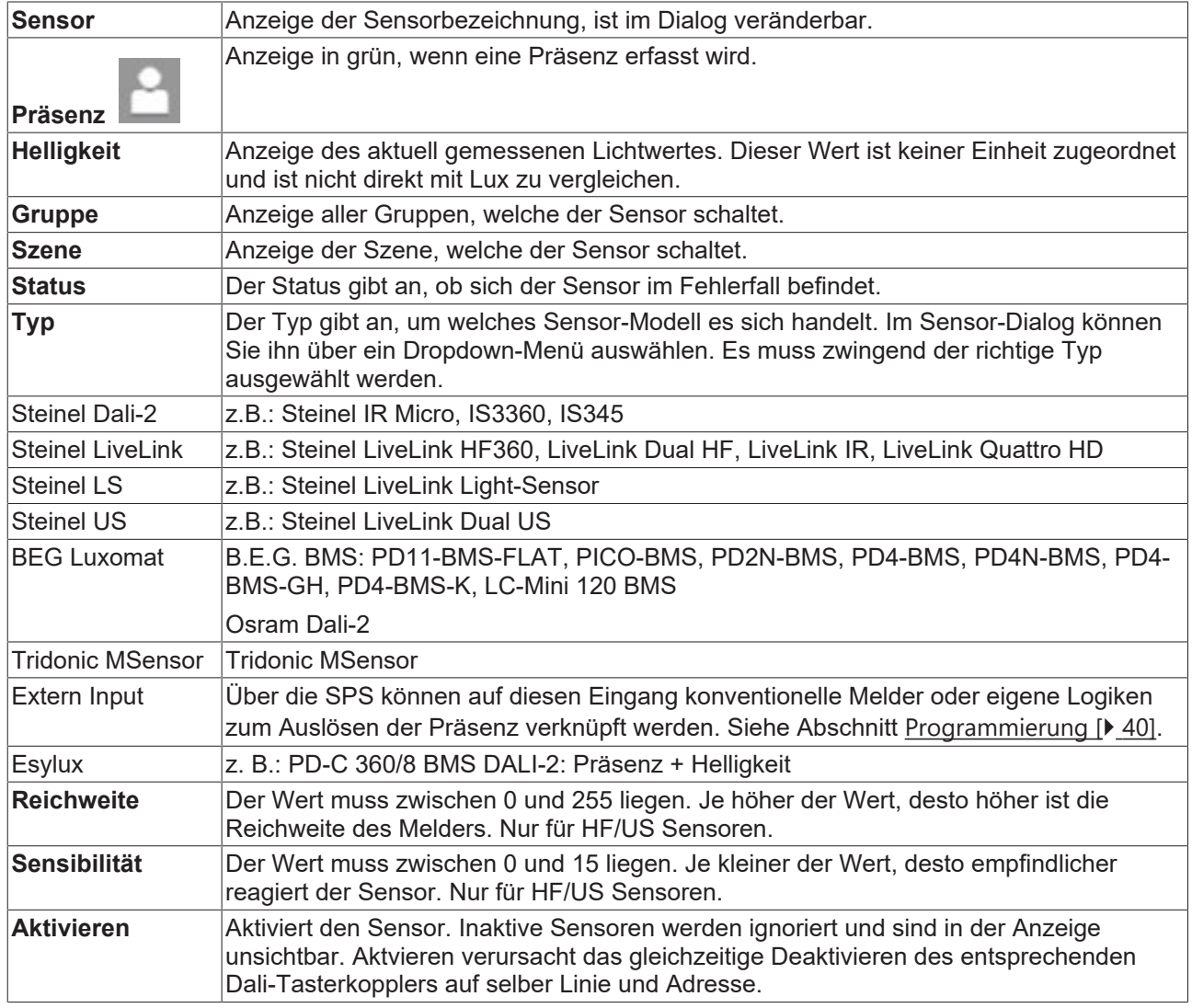

## <span id="page-19-0"></span>**4.10 Taster**

Alle Taster sind in einer Tabelle dargestellt. Bis zu 100 Taster können eingebunden werden (gleichzeitig der physikalische Eingang GVL\_LS\_IO.bSwitch[x]).

![](_page_19_Picture_64.jpeg)

#### Abb. 1:

![](_page_19_Figure_6.jpeg)

![](_page_20_Picture_108.jpeg)

# <span id="page-20-0"></span>**4.11 Dali-Tasterkoppler**

Alle Sensoren sind auf mehrere Linien aufgeteilt (gleichzeitig die physikalische Adresse).

![](_page_20_Picture_109.jpeg)

![](_page_21_Figure_2.jpeg)

![](_page_21_Picture_189.jpeg)

## <span id="page-21-0"></span>**4.12 Zeitschaltpläne (ZSP)**

Alle ZSP werden in einer Tabelle dargestellt. Jedem ZSP können Sie bis zu 8 Gruppen zuweisen oder einen Bereich. Je nach Steuerungs-Modus in den jeweiligen Gruppen, kann durch einen ZSP die Gruppe für die Sensor-Erfassung aktiviert werden oder es kann das Licht direkt geschaltet werden.

![](_page_22_Picture_18.jpeg)

![](_page_22_Picture_19.jpeg)

![](_page_23_Picture_158.jpeg)

## <span id="page-23-0"></span>**4.13 Human Centric Lighting (HCL)**

Die folgenden Funktionen müssen in den Einstellungen unter "HCL" aktiviert werden.

Es sind bis zu 24 Stützpunkte pro Tag möglich. Es können feste Zeiten eingetragen und zusätzlich der berechnete Sonnenaufgang und Sonnenuntergang zur Farbtemperaturanpassung hinzugezogen werden. Alle Stützpunkte werden linear in Abhängigkeit der Stufenschritte angefahren. Über die Handbedienung kann mittels Slider der Farbtemperaturwert fest eingestellt werden. Die Farbtemperatur gilt immer für alle Leuchten (Broadcast).

Die Zeiten werden anhand des Datums und der angegebenen Längen- und Breitengrade (siehe [Einstellungen \[](#page-28-0)[}](#page-28-0) [29\]](#page-28-0)) berechnet. In dem Diagramm werden der aktuell eingestellte Verlauf, die aktuelle Uhrzeit und die berechneten Sonnenwerte dargestellt.

Beachten Sie bei den möglichen Zeiten für den Sonnenaufgang und den Sonnenuntergang, dass Sie möglichst Jahreszeiten-unabhängige Werte eintragen, um ein auf und ab der Farbtemperatur zu vermeiden.

Nach Schließen des Dialogfeldes sortiert sich die Tabelle in zeitlicher Reihenfolge automatisch.

Die Dimmstellung verändert prozentual den Ausgangswert einer Gruppe – vorausgesetzt diese hat "HCL Dimmstellung" aktiviert. Im Modus Steuerung wird der Stellwert beeinflusst und im Modus Regelung wird der Sollwert entsprechend verändert.

Laut aktueller Studien wird TunableWhite erst durch die Dimmstellung zu echtem Human Centric Lighting. Farbtemperatur und die passende Lichtstärke ermöglichen erst den gewünschten HCL-Effekt.

# **RECKHOFF**

![](_page_24_Picture_121.jpeg)

## <span id="page-24-0"></span>**4.14 Energie**

Die folgenden Funktionen müssen in den Einstellungen unter **Energie Messung** aktiviert werden.

Bis zu 15 Messungen können aktiviert werden. Beim Anschluss ist unbedingt die richtige Stromrichtung des Wandlers zu beachten! (gleichzeitig der physikalische Eingang GVL\_LS\_IO. stIn\_KL3403[x] und GVL\_LS\_IO. stOut\_KL3403[x]).

Die Anzeige enthält Live Strom- und Leistungswerte. Im Dialog werden über die letzten 24h die Viertelstundenmittelwerte angezeigt. Die Diagramm-Anzeige reicht von 0 bis 50kW.

Alle Viertelstundenwerte, so wie die Gesamt-kWh pro Tag werden täglich auf dem Controller unter "Active Energy kWh.csv" und "Active Power kW.csv" im Ordner Energy gesichert. Der Pfad zur Sicherung der Dateien und zur weiteren Verwendung und Auswertung kann in den Parameter Einstellungen (siehe Programmierung) verändert werden. Per FTP können die Dateien von dem Controller heruntergeladen werden.

# REAKI

![](_page_25_Picture_118.jpeg)

![](_page_25_Picture_119.jpeg)

## <span id="page-25-0"></span>**4.15 Adressierung**

Im Reiter **Adressierung** können Sie die Dali-Linien adressieren oder den Handbedienungsmodus aktivieren. In beiden Fällen werden die aktuellen Gruppenfunktionen dauerhaft bis zur Deaktivierung übersteuert, der Adressierungsmodus hat dabei Priorität. Im laufenden Betrieb empfiehlt es sich zunächst, die Handbedienung zu aktivieren, damit die Beleuchtung sicherheitshalber an ist.

In der Handbedienung werden über einen Broadcastbefehl alle Leuchten auf allen Linien gleichzeitig angesprochen. Sie können die Leuchten direkt auf ihren maximalen oder minimalen Wert setzen. Alternativ können Sie durch den Schieberegler direkt auf einen bestimmten Wert dimmen.

Besonders vor der Erstinbetriebnahme ist dieser Modus wichtig, damit die Elektro-Fachkraft ihre DALI-Verdrahtung überprüfen und testen kann. Wenn hier einzelne Leuchten nicht reagieren, liegt ein Defekt des EVG (elektrisches Vorschaltgerät), der Leuchte oder ein Fehler in der Verkabelung vor.

Sobald der Adressierungsmodus aktiviert wird, werden auch die einzelnen Optionen sichtbar.

Die Tabelle zeigt, nachdem eine Linie durchsucht worden ist, alle adressierten Betriebsgeräte der Linie an. In dieser Tabelle können Leuchten-/Sensor-Adressen getauscht werden. Leuchten und Sensoren werden getrennt voneinander adressiert und können dieselbe Adresse besitzen (Dali-2 Standard). Dali Tasterkoppler werden als Typ "Button" angezeigt. Sensoren mit integriertem Tasterkoppler erscheinen als "Sensor/Button"

![](_page_26_Picture_28.jpeg)

Bei Aktivierung ist die Anlage ohne Funktion, das aktuelle "Lichtbild" friert ein.

![](_page_27_Picture_143.jpeg)

# <span id="page-28-0"></span>**4.16 Einstellungen**

### **Seite 1**

![](_page_28_Picture_27.jpeg)

![](_page_29_Picture_182.jpeg)

### **Seite 2**

![](_page_30_Picture_21.jpeg)

# **RECKHOFF**

![](_page_31_Picture_212.jpeg)

## <span id="page-31-0"></span>**4.17 Störmeldungen**

Die Störmeldungen sind unterteilt in Fehler der Beleuchtung und der Sensorik. Es werden jeweils bis zu 50 Störmeldungen gesammelt und angezeigt. Die Störmeldungen erscheinen in der Reihenfolge von Linie 1 bis zur letzten Dali-Linie. Bei über 50 Fehlermeldungen ist die 50. Meldung jeweils die Meldung mit der höchsten Liniennummer und höchsten Adresse.

Alle angezeigten Fehler sind noch anstehend und verschwinden, sobald der Fehler nicht mehr ansteht. Jeder Fehler muss zunächst über 5 Minuten anstehen, bis er in der Störmeldeliste erscheint. Kurzzeitige Aussetzer werden stets direkt in den einzelnen Leuchten- und Sensoren-Listen angezeigt.

Bei aktivierter Energiemessung wird das Schreiben der Daten überwacht und im Fehlerfall als Störung angezeigt.

Weitere unabhängige Fehlermeldungen können als externe Meldungen hinzugefügt werden. Bis zu 50 Alarme sind möglich zu beschreiben (GVL\_LS.stALarm[1..50]).

![](_page_32_Picture_19.jpeg)

![](_page_33_Picture_209.jpeg)

Die Ziffern entsprechen den Dali-Error Codes. Weitere und genauere Informationen erhalten Sie auf folgender Seite:

[https://infosys.beckhoff.de/index.php?content=../content/1031/tcplclibdali/HTML/](https://infosys.beckhoff.de/index.php?content=../content/1031/tcplclibdali/HTML/TcPlcLibDALIV2_Errorcodes.htm&id=) [TcPlcLibDALIV2\\_Errorcodes.htm&id=](https://infosys.beckhoff.de/index.php?content=../content/1031/tcplclibdali/HTML/TcPlcLibDALIV2_Errorcodes.htm&id=)

## <span id="page-33-0"></span>**4.18 Benutzer**

![](_page_33_Picture_210.jpeg)

Bei Auslieferung gibt es folgende voreingestellte Gruppen und Benutzer:

![](_page_33_Picture_211.jpeg)

![](_page_33_Picture_212.jpeg)

# <span id="page-34-0"></span>**5 Excel-Konfiguration**

Die Konfiguration kann grundsätzlich vollumfänglich über die Visualisierung geschehen.

Bei größeren Anlagen ist es zu empfehlen, die Konfiguration über Excel vorzunehmen. Grundsätzlich sind auf der gelieferten Steuerung bereits alle Tabellenblätter vorhanden. Ansonsten können Sie diese über **Grundeinstellung speichern** auf der Einstellungsseite 2 auf dem Endgerät sichern. Über die Funktion **USB exportieren** können Sie diese Dateien auf den USB-Stick kopieren. Im Unterordner "Beckhoff" befinden sich dann alle Dateien (der Stick darf nicht schreibgeschützt sein). Mit Netzwerkkenntnissen bietet sich auch das FTP-Verzeichnis ftp://192.168.2.10/ an. Es handelt sich hier um einen Beispiellink, passen Sie die IP vorher der entsprechenden Einstellung des Gerätes an.

Die Grenzen der Eingabe-Tabelle müssen eingehalten werden!

Folgende Dateien werden angelegt:

- Group Data.csv
- Circuit\_Data.csv
- Lamp\_Data.csv
- Sensor Data.csv
- Switch Data.csv
- Switch\_Dali\_Data.csv
- Schedule\_Data.csv
- HCL Data.csv
- Energy Data.csv
- Scenes\_Data.cxv
- Scene\_Group\_Data.csv

*HINWEIS*

#### **Tabellennamen und Dateiformat belassen!**

Verändern Sie nicht die Tabellennamen, sowie das Dateiformat ".csv". Es müssen immer alle Dateien vorhanden sein – auch wenn diese nicht genutzt werden.

### **Group\_Data:**

![](_page_35_Picture_187.jpeg)

### **Circuit\_Data:**

![](_page_35_Picture_188.jpeg)

### **Lamp\_Data:**

![](_page_35_Picture_189.jpeg)

### **Sensor\_Data:**

![](_page_36_Picture_151.jpeg)

### **Switch\_Data:**

![](_page_36_Picture_152.jpeg)

### **Switch\_Dali\_Data:**

![](_page_37_Picture_172.jpeg)

#### **Schedule\_Data:**

![](_page_37_Picture_173.jpeg)

### **HCL\_Data:**

![](_page_38_Picture_182.jpeg)

### **Energy\_Data:**

![](_page_38_Picture_183.jpeg)

### **Scenes\_Data:**

![](_page_38_Picture_184.jpeg)

### **Scene\_Group\_Data:**

![](_page_38_Picture_185.jpeg)

# <span id="page-39-0"></span>**6 Programmierung**

### *HINWEIS*

### **Tc2\_DALI**

Zur Gewährleistung der Funktion der Lichtlösung wird eine aktuelle Tc2\_Dali Bibliothek vorausgesetzt. Mindestens Versionsstand 3.6.18.0 ist erforderlich.

#### **Beschreibung**

Die Applikation Light Solution besteht aus 2 SPS-Programmen. Das Programm BA\_LS in einer langsameren Task und das Dali-Kommunikationsprogramm BA\_LS\_Dali\_Communication in einer schnelleren Task. In den Parametereinstellungen der Bibliothek wird die Anzahl der Dali-Linien angegeben.

#### **Parameter**

![](_page_39_Picture_162.jpeg)

![](_page_39_Picture_163.jpeg)

#### **Globale Variablen**

#### **GVL\_LS**

![](_page_39_Picture_164.jpeg)

Die folgenden Datenpunkte sind ausschließlich lesbar und nicht beschreibbar. Die Datenpunkte dienen rein der weiteren Verwendung als Information.

![](_page_40_Picture_232.jpeg)

Struktur zur weiteren Verwendung der Energiemesswerte:

```
TYPE INTERNAL ST_LS_Power :
STRUCT
fIL1, fIL2, fIL3 :.LREAL;
fIg \qquad \qquad : \qquad \text{LREAL};fUL1, fUL2, fUL3 : LREAL;
fPL1, fPL2, fPL3 : LREAL;
fPg : LREAL;
fCosPhiL1, fCosPhiL2, fCosPhiL3: LREAL;<br>fCosPhi : LREAL;
                         for the set of the set of the set of the set of the set of the set of the set of the set of the set of the set of the set of the set of the set of the set of the set of the set of the set of the set of the set of the set o
fWL1, fWL2, fWL3<br>fWg
                                  \therefore LREAL;
fImaxL1, fImaxL2, fImaxL3 : LREAL;
fUmaxL1, fUmaxL2, fUmaxL3 : LREAL;
fPmaxL1, fPmaxL2, fPmaxL3 : LREAL;
fSg                       : LREAL;
fQg : LREAL;
fFrequencyL1, fFrequencyL2, fFrequencyL3 : LREAL;
END_STRUCT
END_TYPE
```
### **GVL\_LS\_IO**

Die folgenden Datenpunkte sind mit der Hardware entsprechend zu verknüpfen.

![](_page_41_Picture_182.jpeg)

# <span id="page-41-0"></span>**6.1 BA\_LS**

BA LS bEnable\_WritePersistent tWritePersistent bWritePersistent Trig bEnable\_LocalTime dtDateAndTime bEnable\_Return\_Visu sReturn\_Visu bSwitch\_Reset\_Trig

#### **VAR\_INPUT**

![](_page_41_Picture_183.jpeg)

![](_page_42_Picture_138.jpeg)

## <span id="page-42-0"></span>**6.2 BA\_LS\_Dali\_Communication**

BA LS Dali Communication

Der Aufruf muss in einer schnelleren Task mit höherer Priorität erfolgen, als der Aufruf von BA\_LS. Es wird empfohlen 3x schneller zu sein.

## <span id="page-42-1"></span>**6.3 Visualisierungs-Manager**

Die Visualisierung wurde für den XS Style ausgelegt. Wenn Sie einen anderen Style verwenden, kann es zu unschönen Anzeigefehlern kommen. Die standardmäßige Sprache können Sie hier ebenfalls festlegen.

Auf manchen Geräten kann es dazu kommen, dass Grafiken nicht richtig dargestellt werden. Dann wählen Sie unter **Extended settings** → **visible** →**Convert images to:** →**png**.

![](_page_42_Picture_139.jpeg)

Sollte das Problem bestehen bleiben, kann es helfen den Cache des Browsers zu leeren.

*HINWEIS*

### **Funktionen absichern!**

Legen Sie unbedingt eine Benutzerverwaltung an, ansonsten sind alle Funktionen ohne Passwort bedienbar!

![](_page_43_Picture_35.jpeg)

Die Startvisualisierung für die Target- und Webvisualisierung muss wie folgt verknüpft werden:

#### "Tc3\_LS.BA\_LS\_Main"

Sollten Sie die Webvisualisierung ohne Tablet nutzen, stellen Sie den **Default Text input** auf "Keyboard" um, damit die Eingabe über die Tastatur erfolgen kann.

![](_page_44_Picture_18.jpeg)

# <span id="page-45-0"></span>**7 Beispiele**

## <span id="page-45-1"></span>**7.1 Gruppen**

Alle Leuchten können mehreren Gruppen zugeordnet werden. Der höchste Lichtwert aller Gruppen bestimmt die Lichtstärke:

In der ersten Abbildung sind drei Einzelleuchten zu sehen. Der Stellwert von Gruppe 3 beträgt 70% und von Gruppe 4 80%. Der Grundwert beider Gruppen ist jeweils 30%. Den Sensoren ist jeweils eine Gruppe zugeordnet (Gruppe 3 und Gruppe 4).

![](_page_45_Figure_6.jpeg)

In der nächsten Abbildung erfasst der Sensor in der Gruppe 3 eine Präsenz. Dadurch werden die Leuchten der Gruppe 3 auf den Stellwert 70% gesetzt.

![](_page_45_Figure_8.jpeg)

Nun erfasst der Sensor der Gruppe 4 ebenfalls eine Präsenz. Die Leuchten der Gruppe 4 werden auf den Stellwert 80% gesetzt.

![](_page_45_Figure_10.jpeg)

In folgender Abbildung hat die Gruppe 4 keine Präsenz mehr. Die rechte Leuchte wird nach Ablauf der 1. Nachlaufzeit auf den Grundwert gesetzt und die mittlere wird auf den Stellwert der Gruppe 3 verringert.

![](_page_45_Figure_12.jpeg)

Jetzt ist die 2. Nachlaufzeit für die Gruppe 4 abgelaufen. Die rechte Leuchte wird ausgeschaltet.

![](_page_46_Figure_3.jpeg)

In der letzten Abbildung hat die Gruppe 3 keine Präsenz mehr und die 1. Nachlaufzeit ist abgelaufen. Die linke und die mittlere Leuchte werden auf den Grundwert gesetzt. Nach Ablauf der 2. Nachlaufzeit werden auch diese ausgeschaltet.

![](_page_46_Figure_5.jpeg)

## <span id="page-46-0"></span>**7.2 Bereich**

Alle Gruppen können einem Bereich zugeordnet werden. Jeder Bereich muss zunächst freigeschaltet werden, damit eine Gruppe aktiv ist.

In der ersten Abbildung ist die Gruppe 1 keinem Bereich zugeordnet. Die Gruppe 2 gehört zu Bereich 1. Es ist kein Taster oder ZSP derzeit aktiv, der den Bereich 1 schaltet.

![](_page_47_Figure_2.jpeg)

In der nächsten Abbildung hat der Sensor für die Gruppe 1 ausgelöst und das Licht wird eingeschaltet. Ohne Bereichszuweisung ist diese Gruppe direkt aktiviert.

![](_page_48_Figure_2.jpeg)

In folgender Abbildung hat der Sensor für die Gruppe 2 nun ebenfalls ausgelöst. Das Licht bleibt aus, da noch keine Aktivierung für den Bereich erteilt wurde.

![](_page_49_Figure_2.jpeg)

In der letzten Abbildung wird der Bereich über einen Taster/ZSP aktiviert. Die Gruppe 2 wird eingeschaltet.

![](_page_50_Figure_2.jpeg)

# <span id="page-51-0"></span>**8 Anhang**

Building-Automation@Beckhoff.com

## <span id="page-51-1"></span>**8.1 Support und Service**

Beckhoff und seine weltweiten Partnerfirmen bieten einen umfassenden Support und Service, der eine schnelle und kompetente Unterstützung bei allen Fragen zu Beckhoff Produkten und Systemlösungen zur Verfügung stellt.

#### **Beckhoff Niederlassungen und Vertretungen**

Wenden Sie sich bitte an Ihre Beckhoff Niederlassung oder Ihre Vertretung für den [lokalen Support und](https://www.beckhoff.de/support) [Service](https://www.beckhoff.de/support) zu Beckhoff Produkten!

Die Adressen der weltweiten Beckhoff Niederlassungen und Vertretungen entnehmen Sie bitte unseren Internetseiten: <https://www.beckhoff.de>

Dort finden Sie auch weitere Dokumentationen zu Beckhoff Komponenten.

#### **Beckhoff Support**

Der Support bietet Ihnen einen umfangreichen technischen Support, der Sie nicht nur bei dem Einsatz einzelner Beckhoff Produkte, sondern auch bei weiteren umfassenden Dienstleistungen unterstützt:

- Support
- Planung, Programmierung und Inbetriebnahme komplexer Automatisierungssysteme
- umfangreiches Schulungsprogramm für Beckhoff Systemkomponenten

![](_page_51_Picture_204.jpeg)

#### **Beckhoff Service**

Das Beckhoff Service-Center unterstützt Sie rund um den After-Sales-Service:

- Vor-Ort-Service
- Reparaturservice
- Ersatzteilservice
- Hotline-Service

![](_page_51_Picture_205.jpeg)

#### **Beckhoff Firmenzentrale**

Beckhoff Automation GmbH & Co. KG

Hülshorstweg 20 33415 Verl Deutschland Telefon: +49(0)5246 963 0 Fax: +49(0)5246 963 198 E-Mail: info@beckhoff.com Internet: <https://www.beckhoff.de>

Mehr Informationen: **[beckhoff.de/tf8050](https://beckhoff.de/tf8050)**

Beckhoff Automation GmbH & Co. KG Hülshorstweg 20 33415 Verl **Deutschland** Telefon: +49 5246 9630 [info@beckhoff.de](mailto:info@beckhoff.de?subject=TF8050) [www.beckhoff.de](https://www.beckhoff.com)

![](_page_53_Picture_2.jpeg)